## How to place a bid for a property

Log on to [www.swindon.gov.uk](http://www.swindon.gov.uk/)

In the search bar type 'bidding'

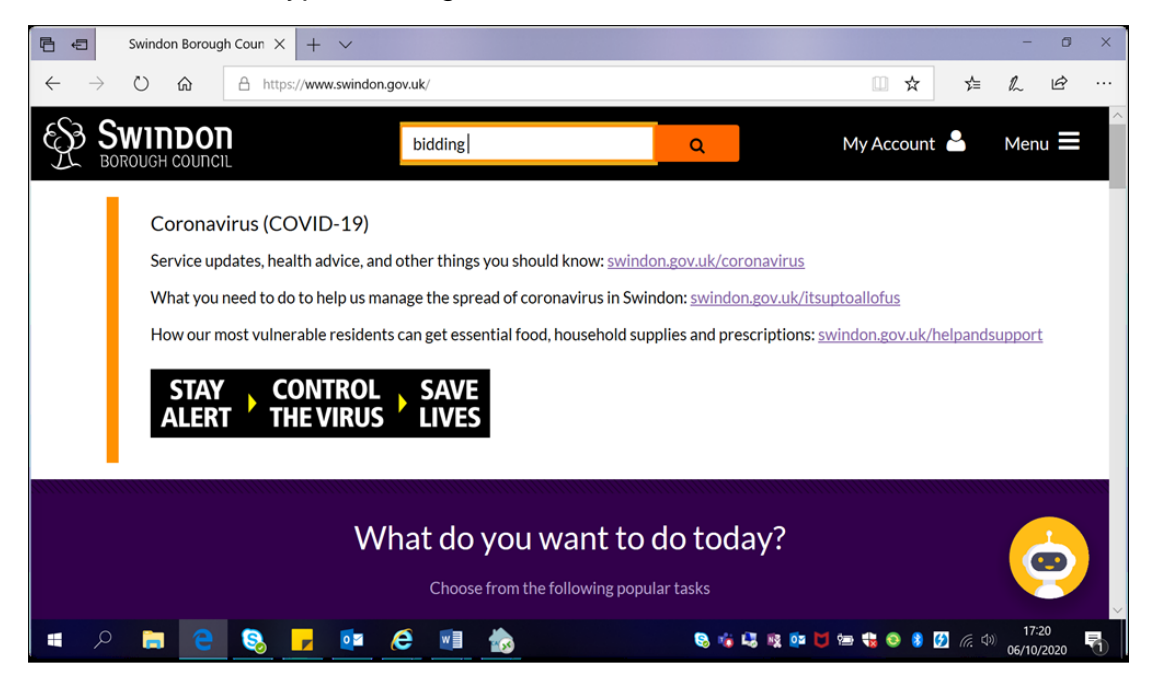

Click on the first search result, Bid for a council or housing association property

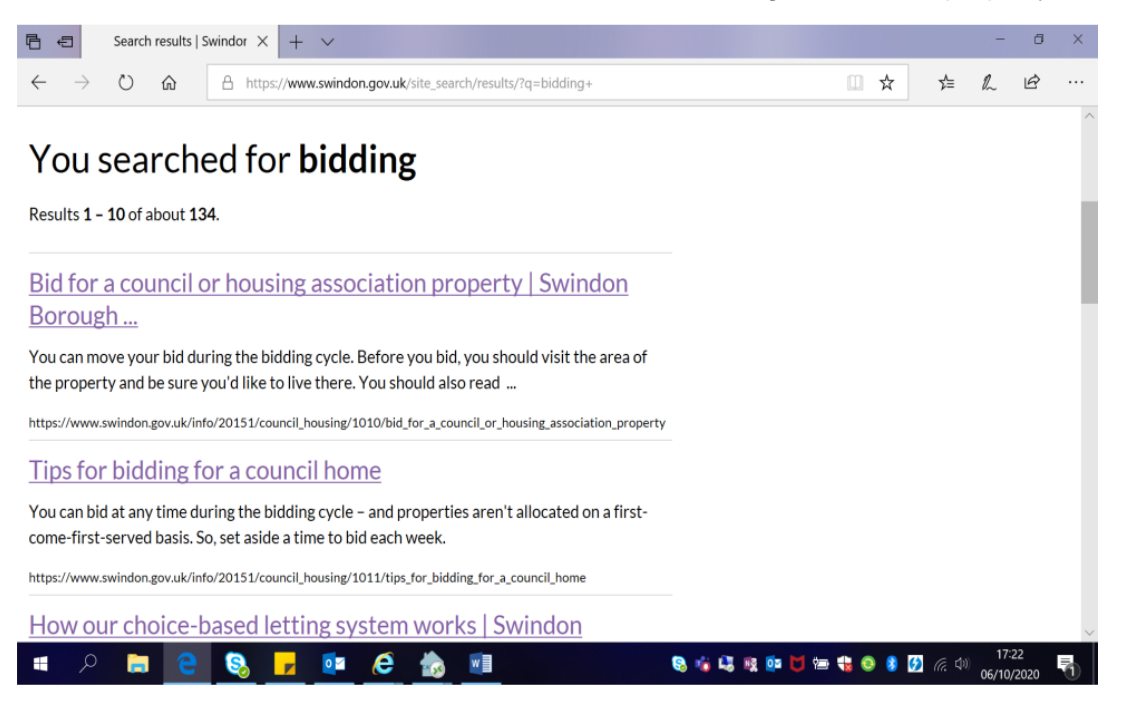

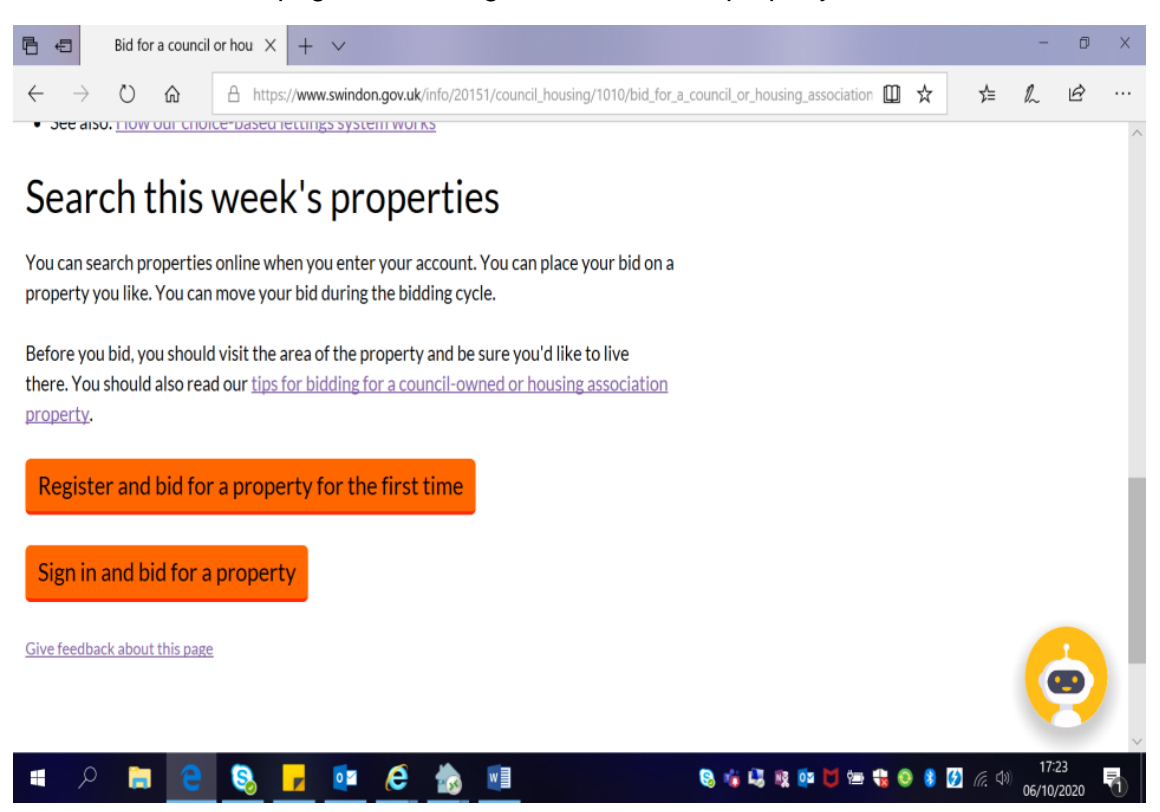

At the bottom of the page click on Sign in and bid for a property

You will see the screen below. Click on Login

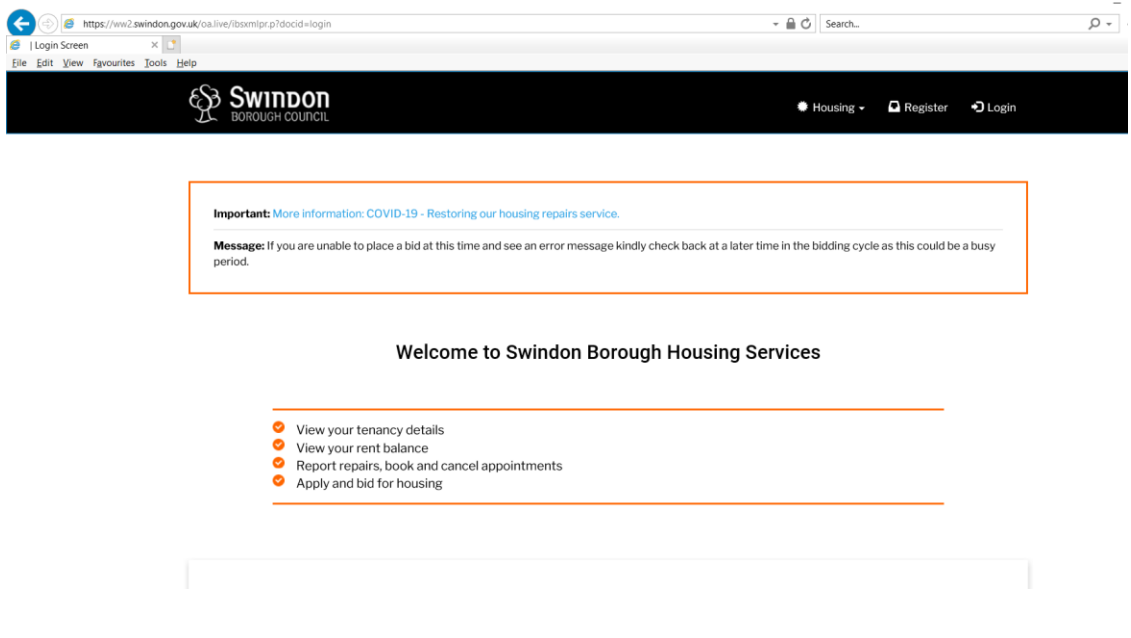

You will now see the screen below. Enter your details to Login to your account

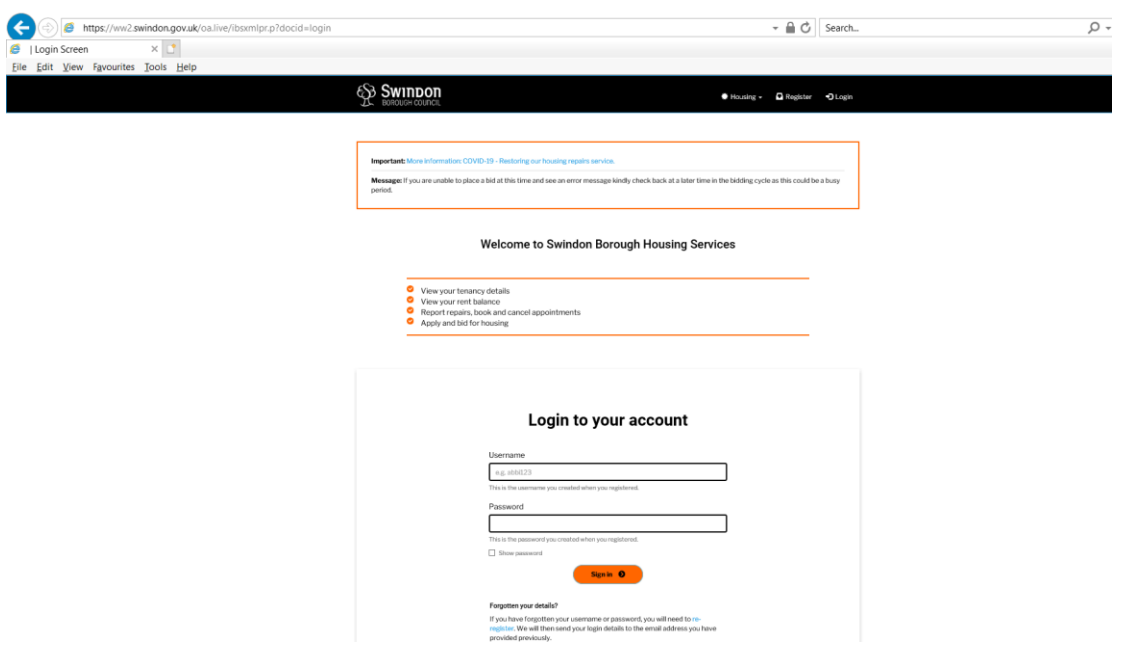

To place a bid, select the Housing tab and click on, 'Place a Bid'

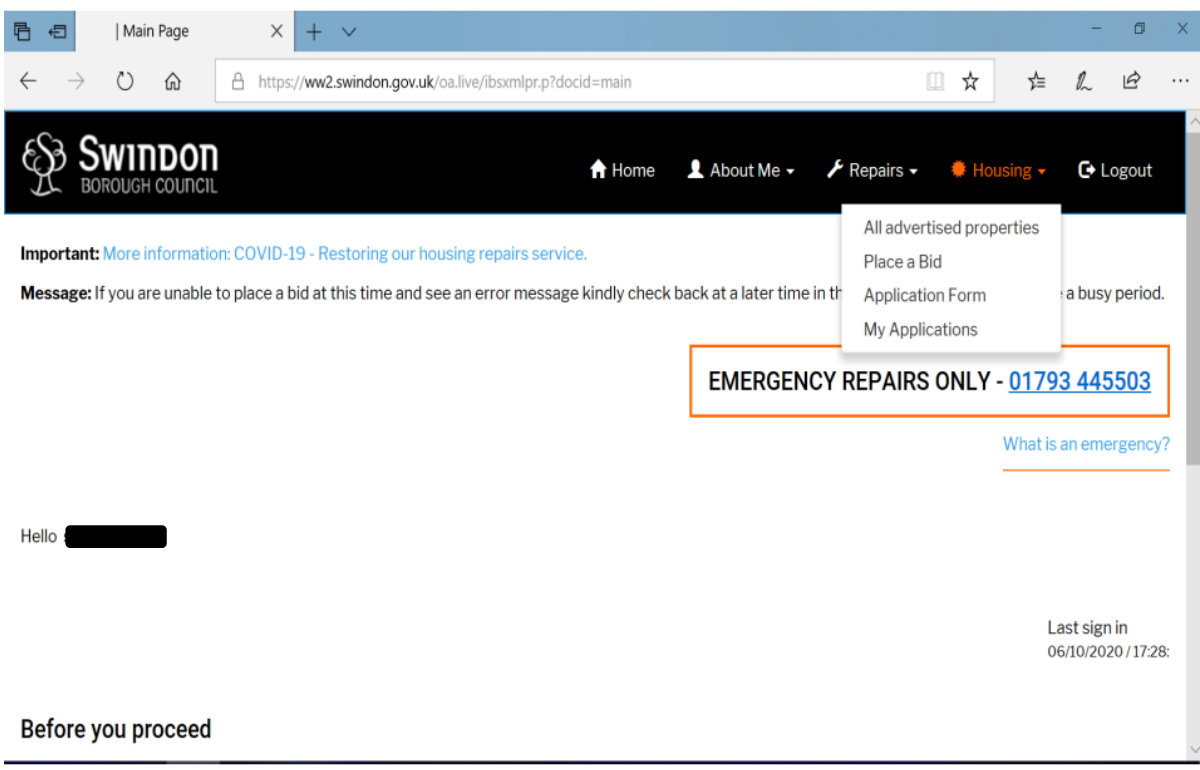

You will then be shown all the properties you are eligible to bid for that week.

If you see one you wish to bid for click on interested and click confirm and that will place the bid for you.

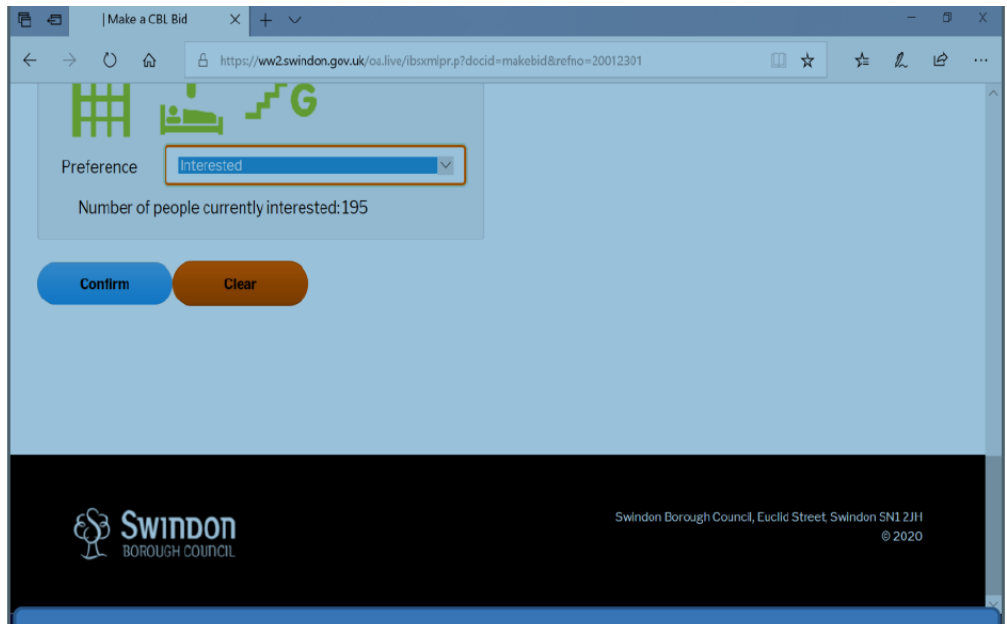